## **E-Mail 申請流程 (How [to apply email account\)](#page-2-0)**

本所同仁於完成人事報到程序後,且人事已將資料傳至計算中心並生效後(新進人員請於單 位兼辦人事登錄資料後 1 小時再申請),請至中研院首頁 https://www.sinica.edu.tw,點選人 頭像:

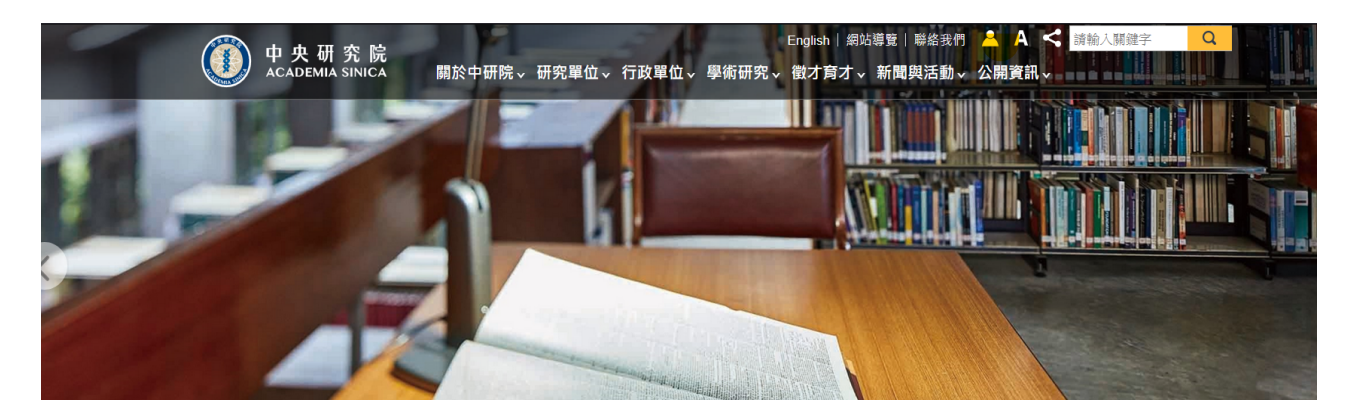

點選「帳號申請」

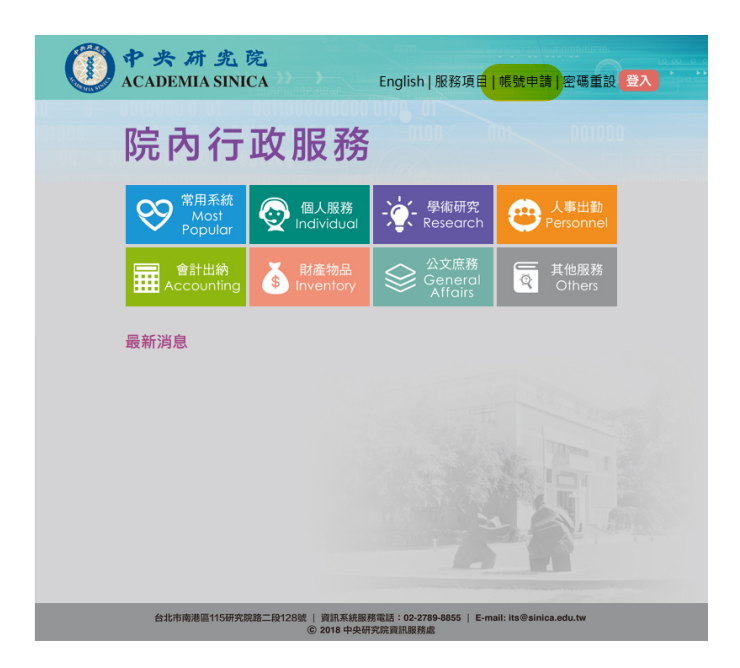

直接線上申請網址: [https://fipa.apps.sinica.edu.tw/index.php/sso](https://sso.apps.sinica.edu.tw/index_sso.php?t=31)p/select-account-action 帳號申請的畫面如下:

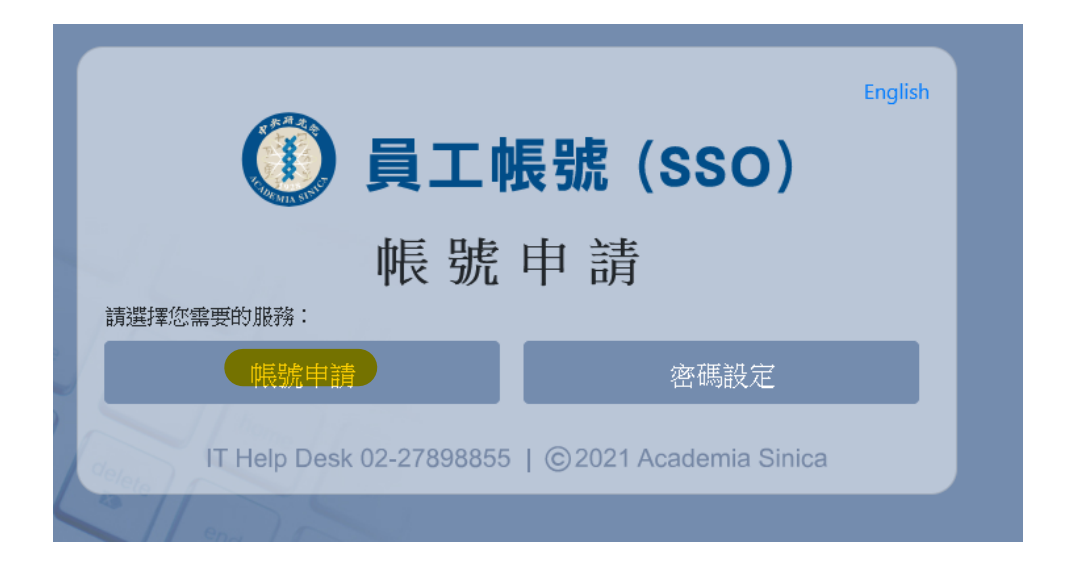

完成帳號申請後,您的 email 完整格式將會是 XXXX@gate.sinica.edu.tw 的 email 的型式。 同仁可由中研院首頁 https[://www.sinica.edu.tw](http://www.sinica.edu.tw/) ->「行政人員」->「Webmail 服務」進入 gate 線上信箱 或 由物理所首頁->所內專區->線上信箱 登入。 直接網址:<https://gate.sinica.edu.tw/>

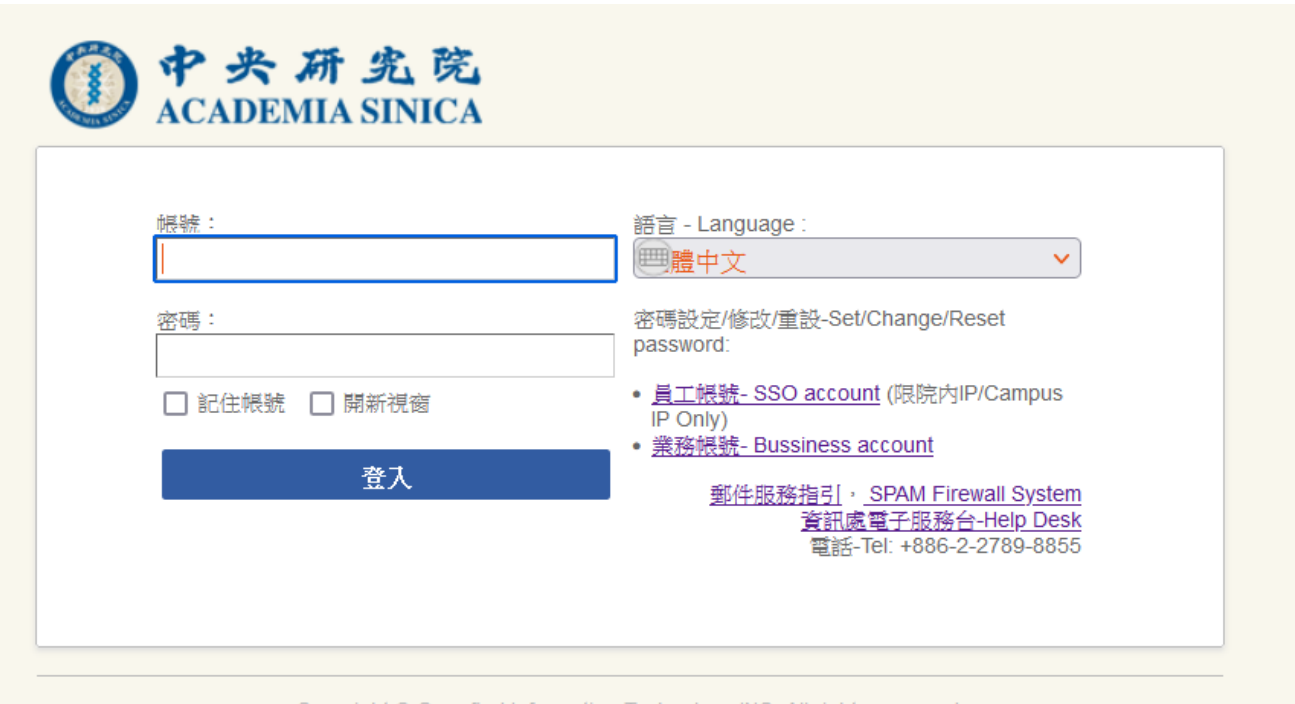

Copyright © Openfind Information Technology INC. All rights reserved.

## <span id="page-2-0"></span>**How to apply email account**

New employees should wait one hour after their personal login details have been recorded to apply., please go to the English Administrative Service HomePage :

[https://fipa.apps.sinica.edu.tw/index.php/ssop/select-ac](http://sso.sinica.edu.tw/index_sso.php?lang=en&t=11)count-action?hl=en -> "Apply An Account"

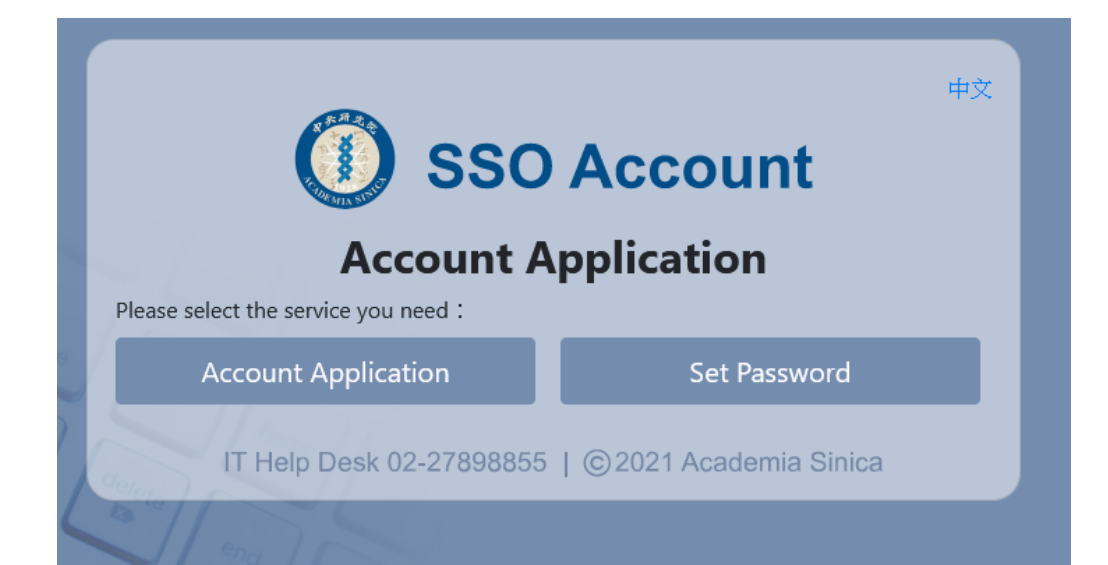

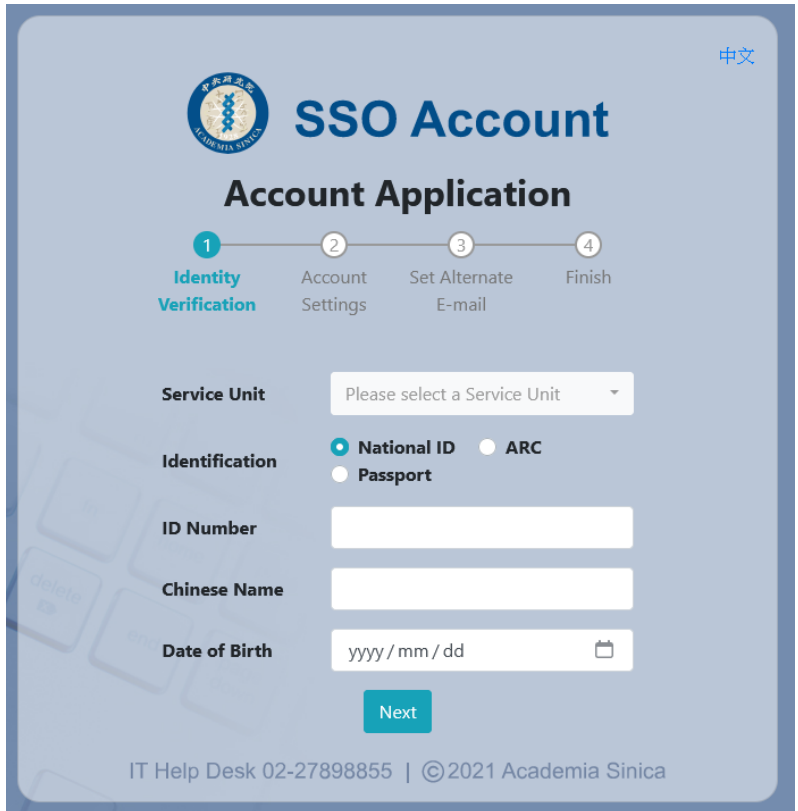

After completing your account request, your email full format will be [XXXX@gate.sinica.edu.tw.](mailto:XXXX@gate.sinica.edu.tw)

You can use the direct URL: <https://gate.sinica.edu.tw/> to login the gate email account, or by the English phys home page : https[://www.phys.sinica.edu.tw/](http://www.phys.sinica.edu.tw/index_en.php) -> Internal Links -> Webmail to login.